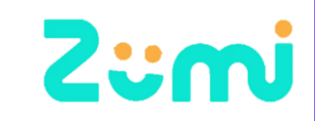

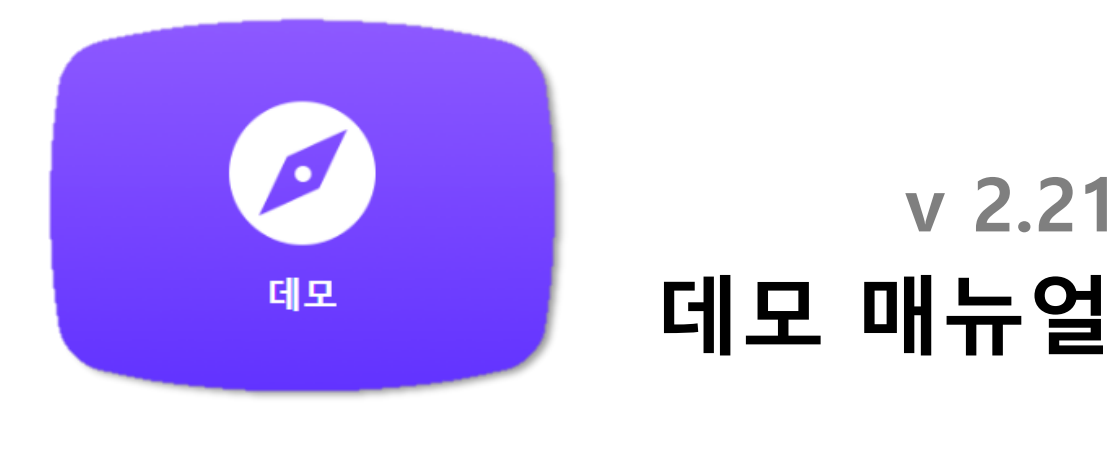

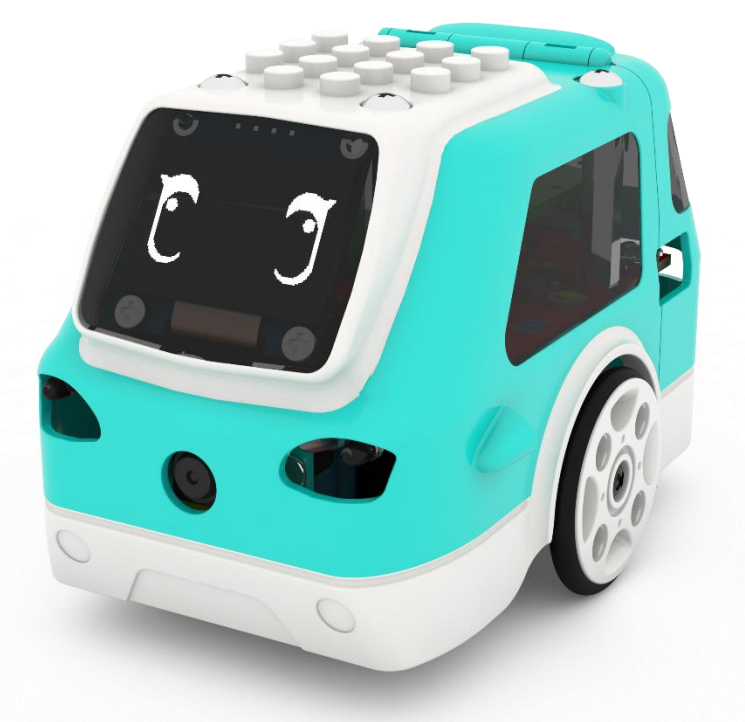

**※ 2.20 이하의 버전에서는 1개(제스쳐)데모 만 지원 됩니다.**

# **1. 데모 접속하기**

데모 버튼을 클릭합니다.

 $\blacksquare$ 

 $\bigcirc$ 

മ

 $\bigcirc$ 

※ 주미 연결은 '주미 접속하기' 매뉴얼을 참고하여 주세요

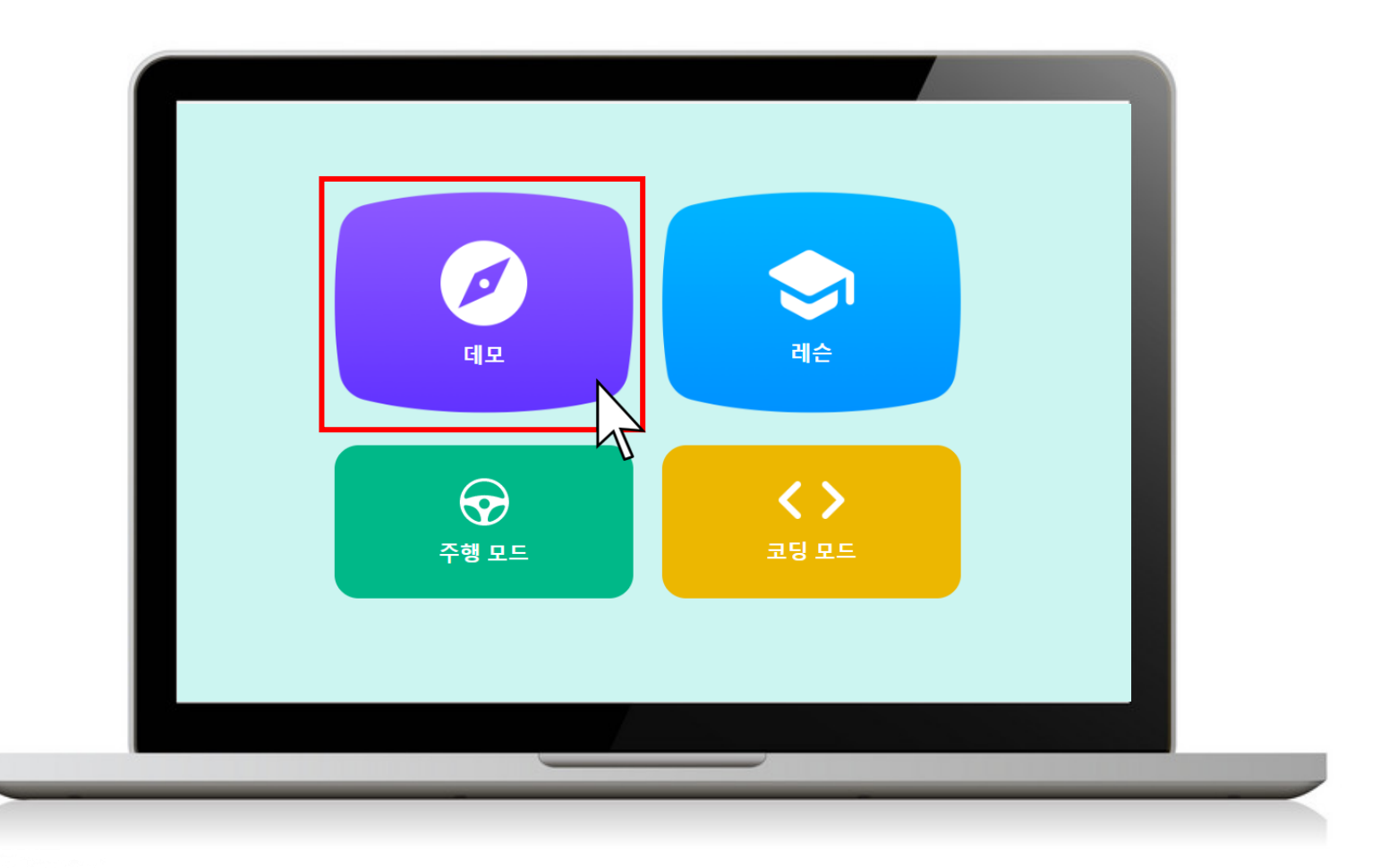

## **2. 데모 선택하기**

2.21 버전에서는 3개의 데모가 있으며 2.20버전 이하에서는 제스처 데모만 지원 합니다. 각 데모의 **실행하기** 를 클릭하여 실행 할 수 있습니다.

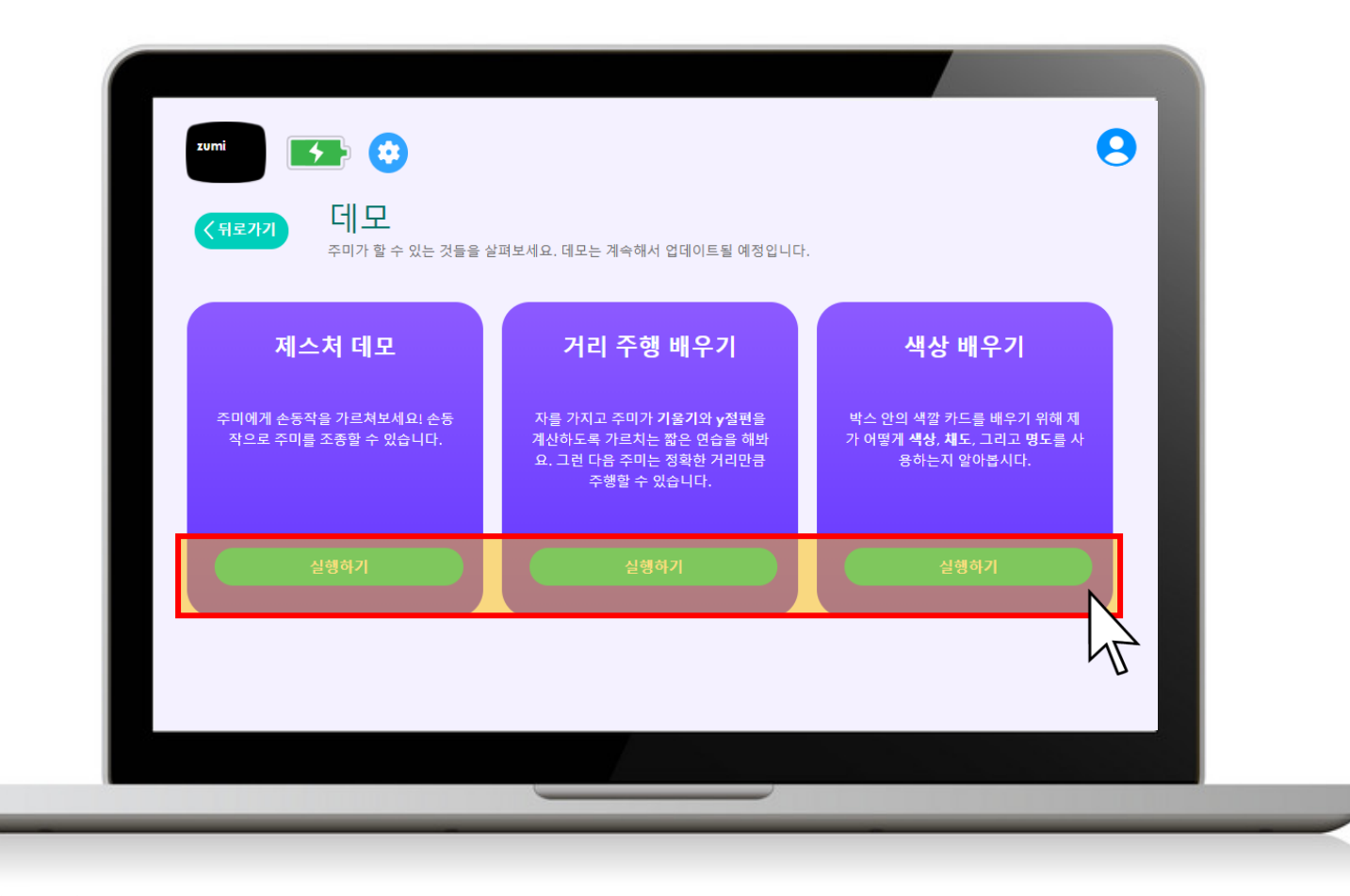

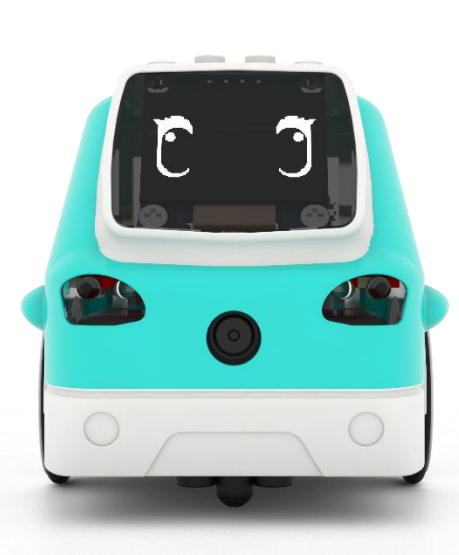

# **제스처 데모**

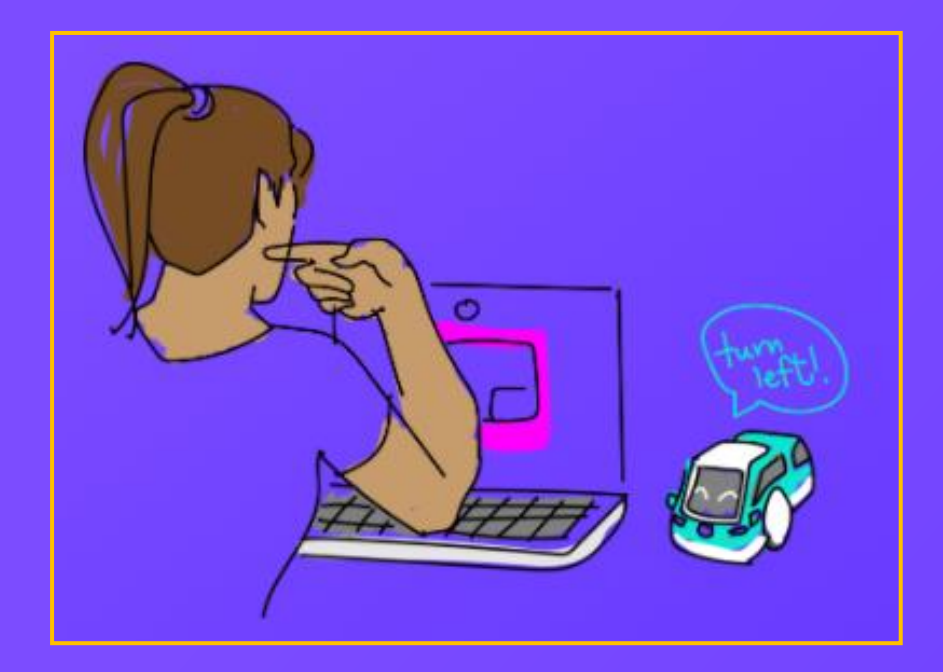

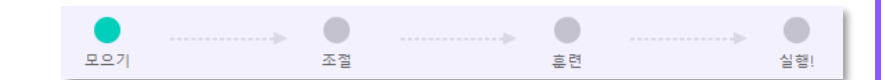

제스처 데모를 사용하기 위해서는 노트북의 웹 캠을 통해 데이터를 수집해야 합니다. 우선 전진 쪽의 **수집하기** 를 클릭합니다.

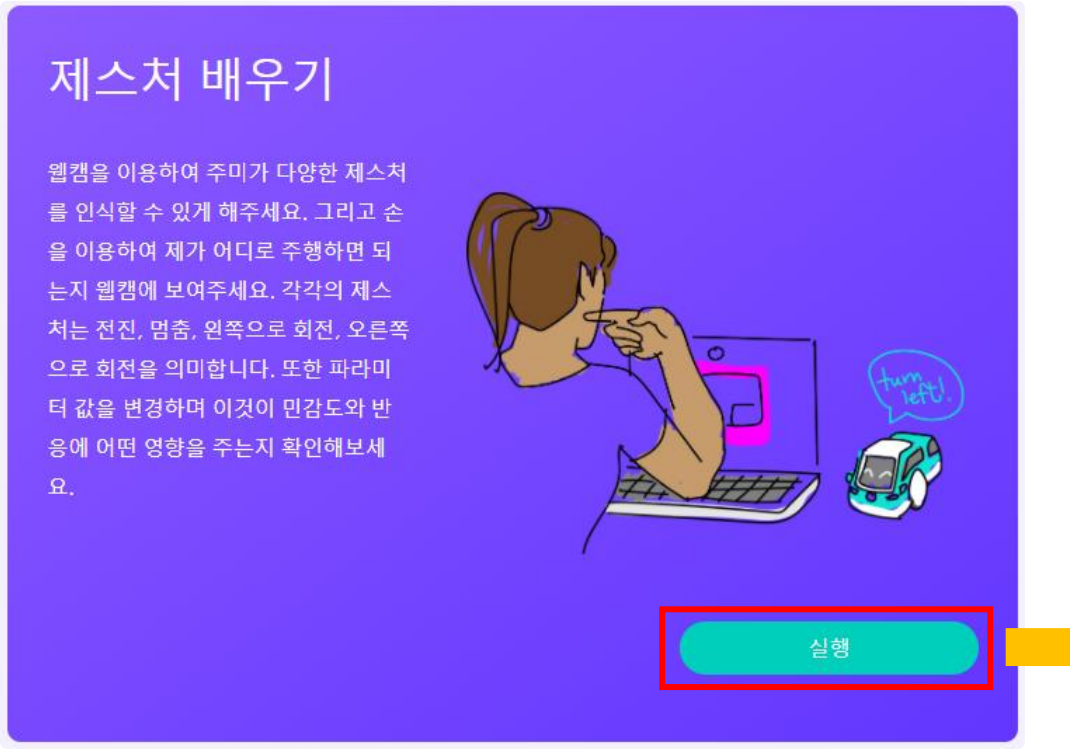

제스처 모으기 웹캠을 이용하여 제스처 사진을 수집해주세요. 아래 세 가지의 주행명령을 위해 각각 에 맞는 예제 제스처 사진을 보여주세요. 전진 오른쪽으로 회전 왼쪽으로 회전  $G$  a  $\circ$  $\circ$ 수집하기 뒤로가기

모으기

 $\bullet$ 

조절

훈련

실행!

전진에 사용할 제스처를 노트북의 웹 캠을 켠 후, <mark>e p e d 를</mark> 클릭하여 같은 동작의 여러 사진의 데이터를 수집합니다.

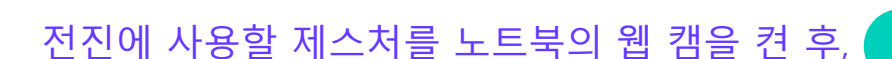

# 'Go forward'e 사용하고자 하는 제스처의 사진을 여러 장 찍어주세요 : 'go forward'. 더 많은 사진을 찍을수록 정확도가 올라갑니다! 사진 찍기  $\bullet$ 완료

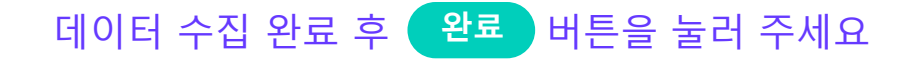

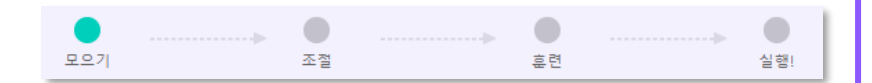

#### 전진데이터가 수집이 완료 되면 우측과 좌측 데이터도 수집해줍니다. 수집이 완료 되면 **다음** 을 클릭합니다.

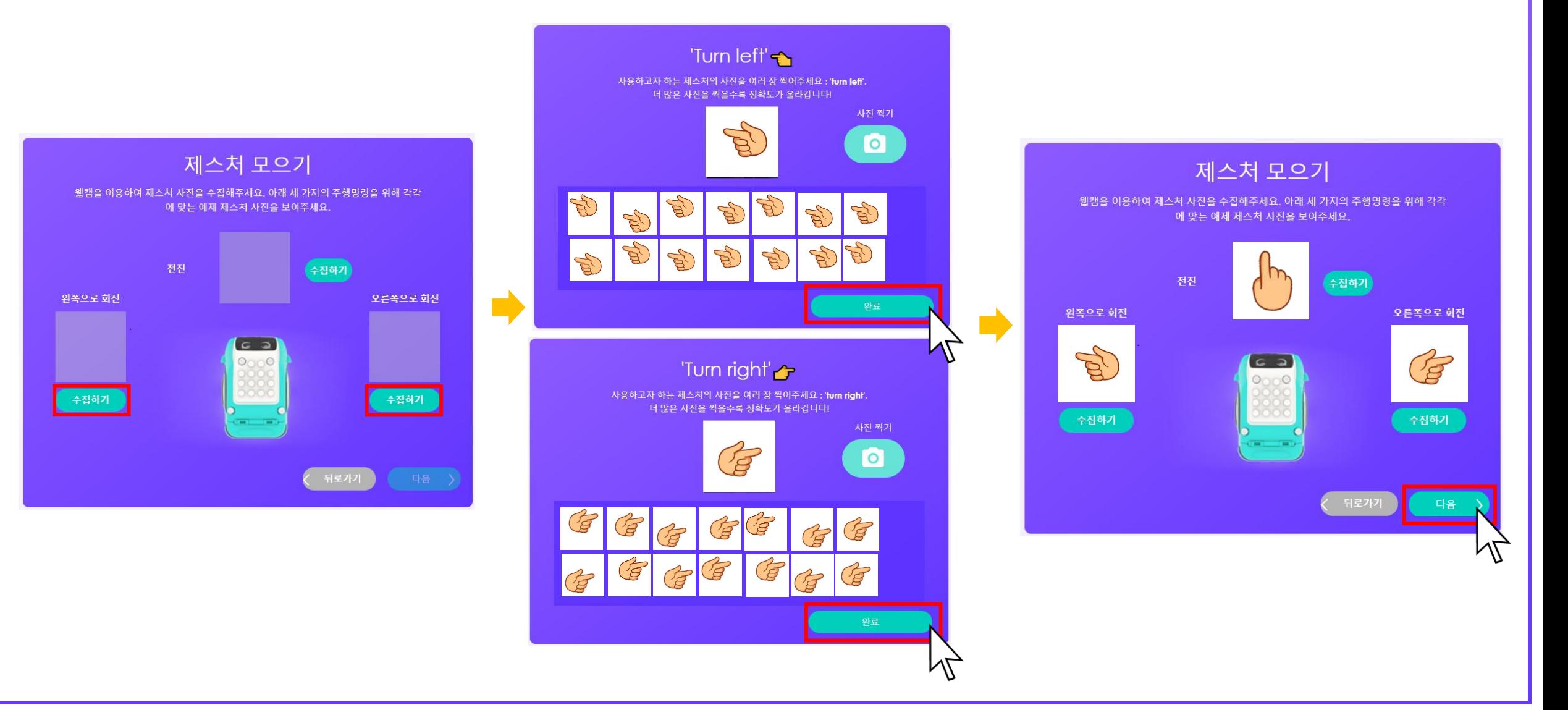

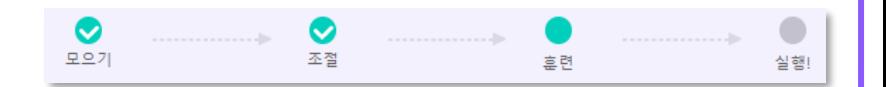

#### 이후 피라미터를 조절 할 수 있습니다. 기본 설정으로 설정 한 후 **다음** 을 눌러주면 주미가 데이터를 기반으로 하여 학습 합니다.

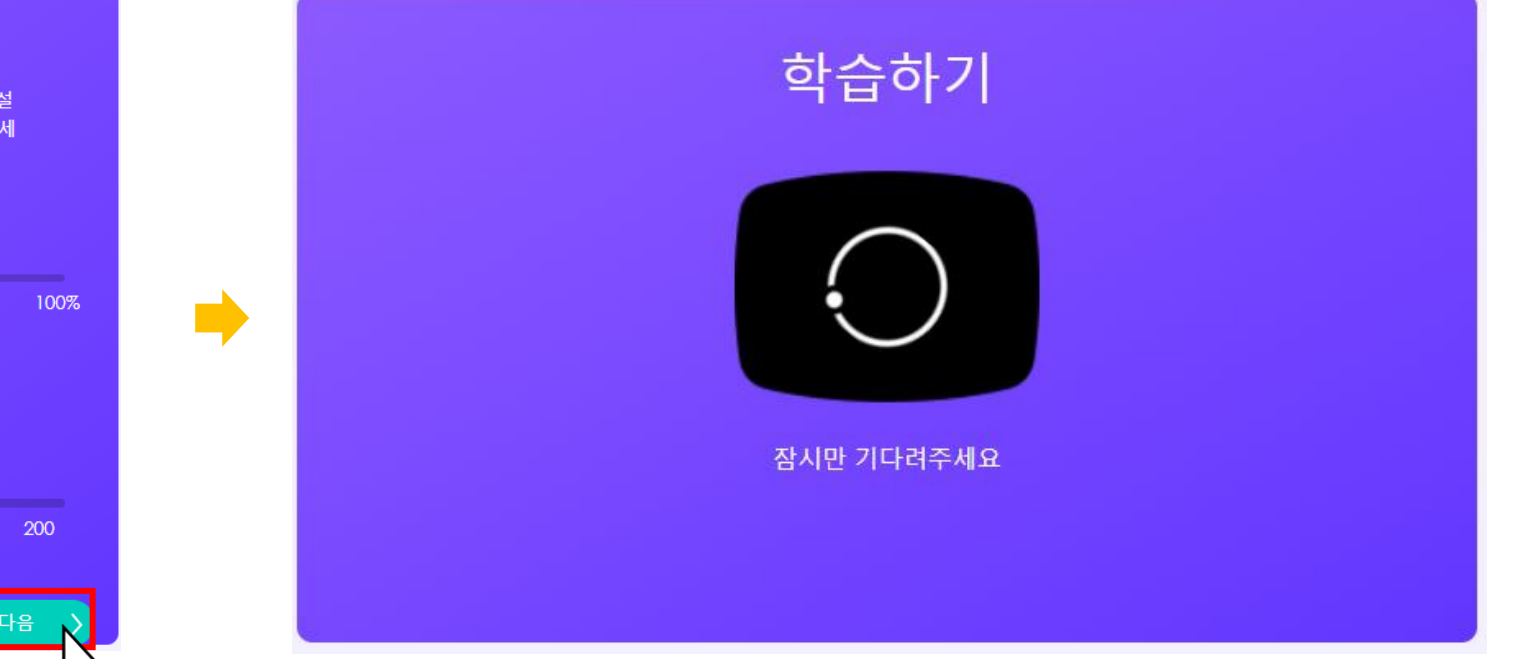

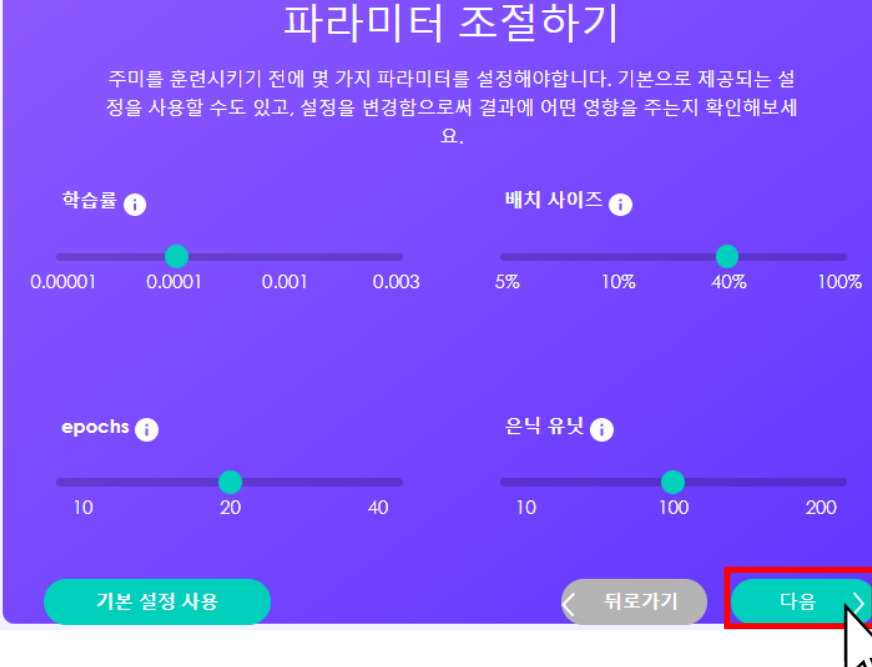

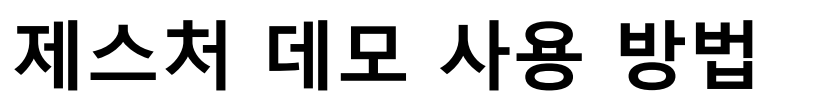

#### 피라미터 조절하기에 대한 설명은 하단을 참고하면 좋습니다.

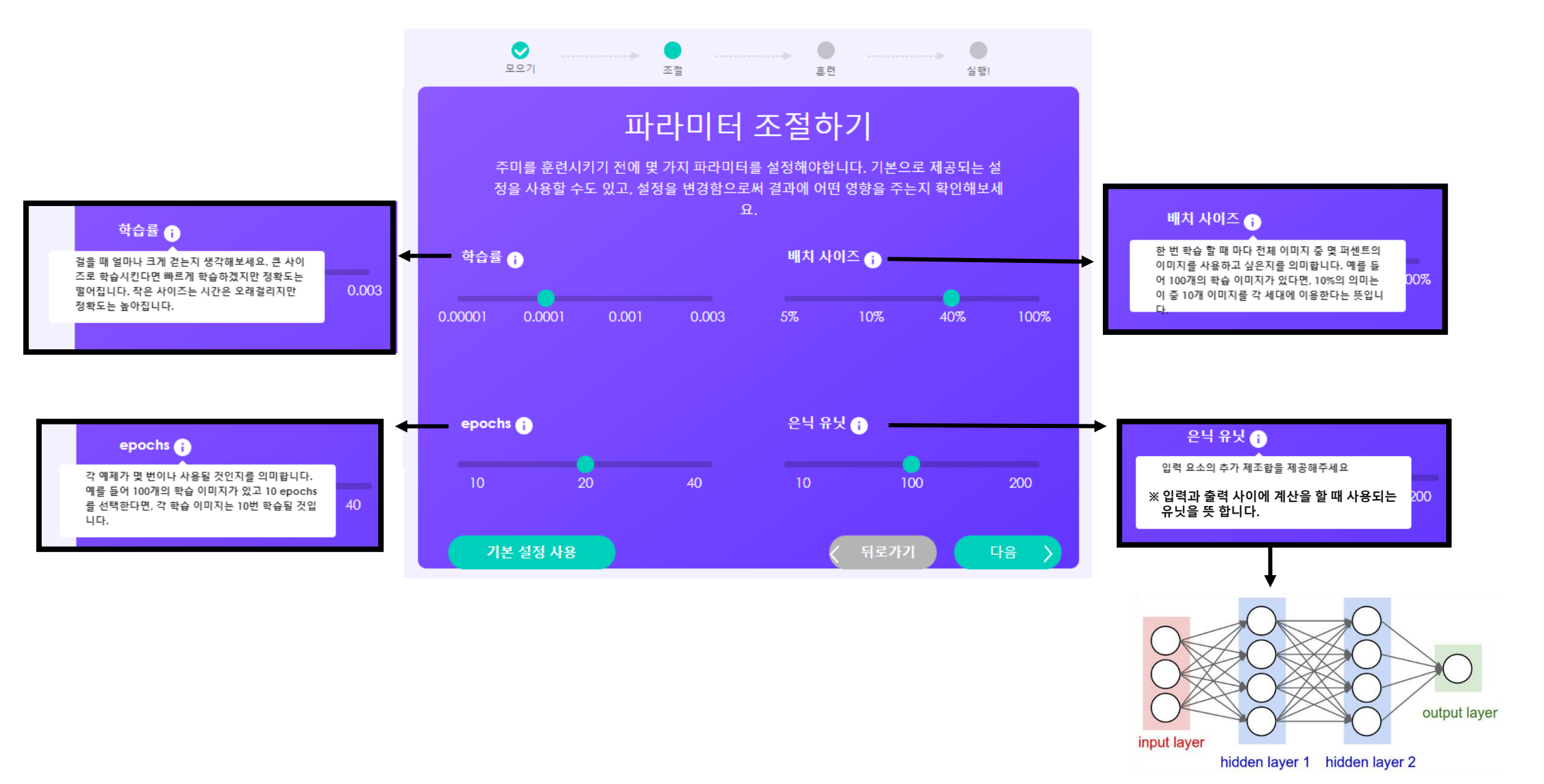

Ø

모으기

 $\bullet$ 

조절

훈련

 $\bullet$ 

실행!

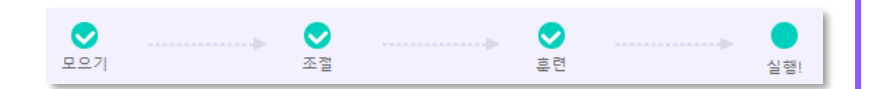

잠시 후 주미 카메라가 실행 되며, <mark>《시작 》</mark>을 누르면 노트북 카메라(웹캠)가 감지하는 형태에 따라 주미는 전진, 후진, 좌회전, 우회전 동작을 실행 합니다.

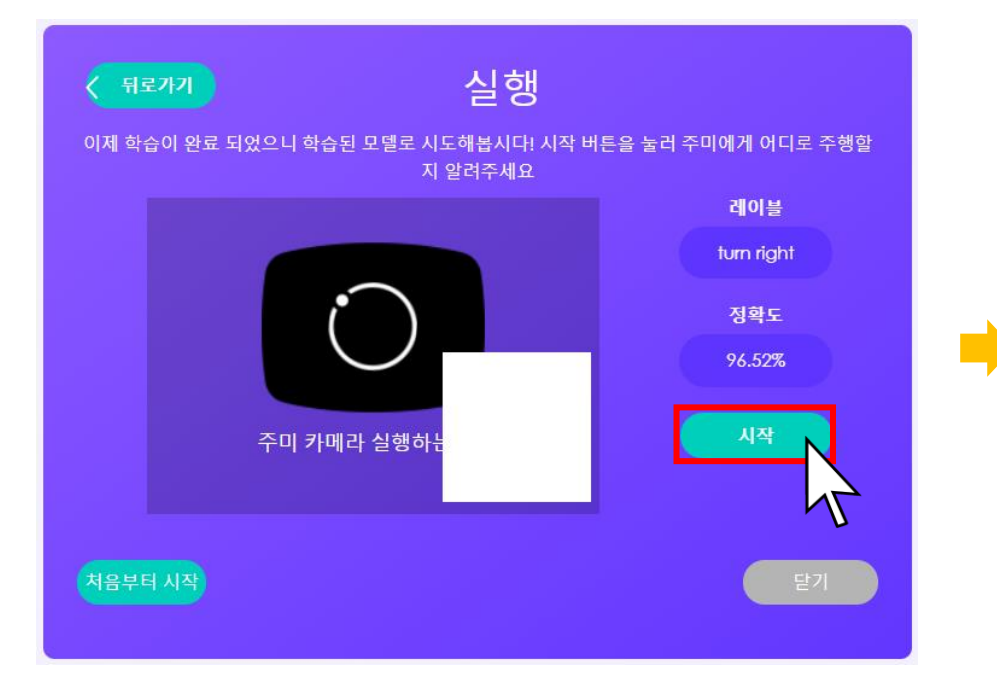

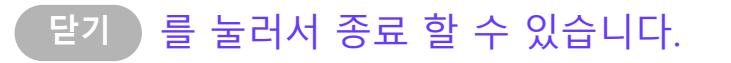

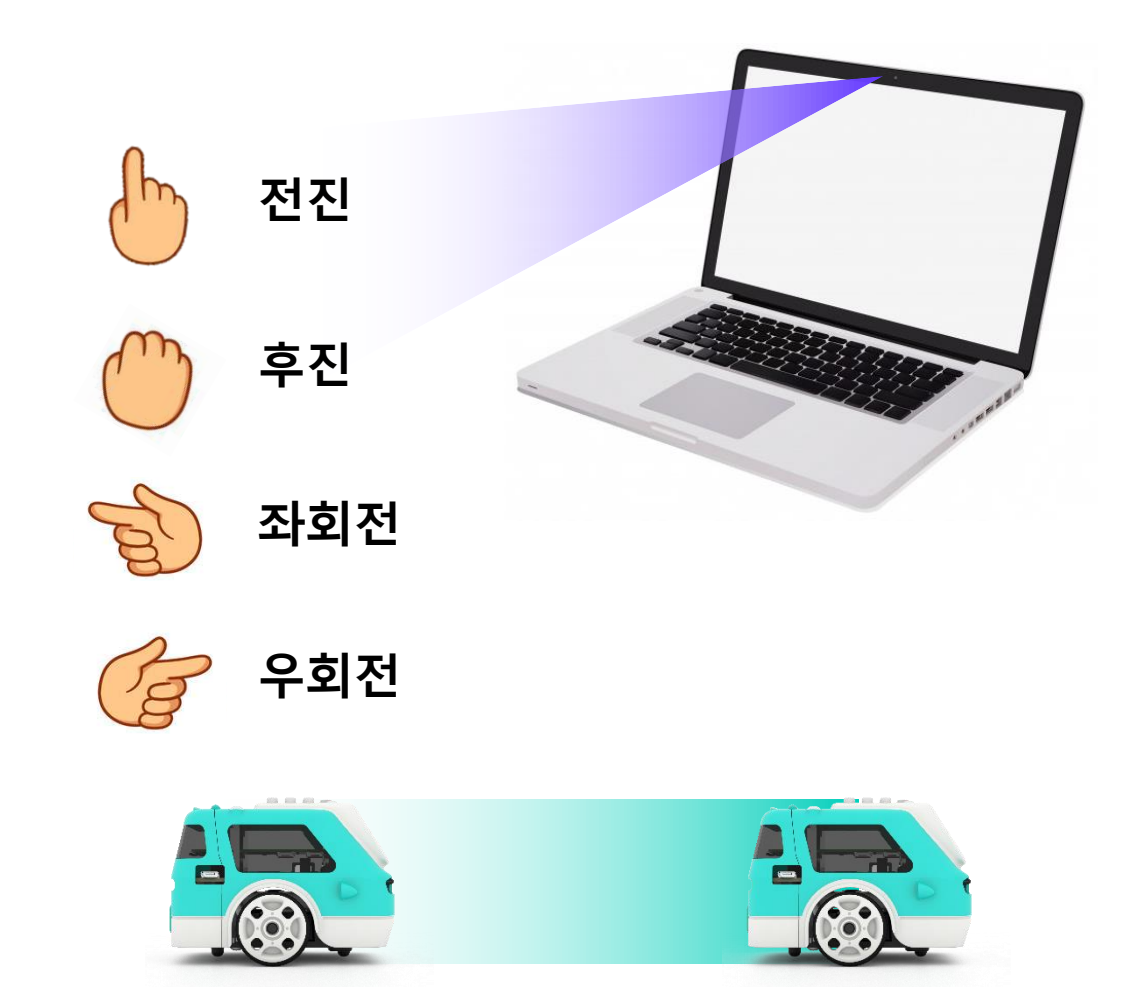

# **거리 주행 배우기 데모**

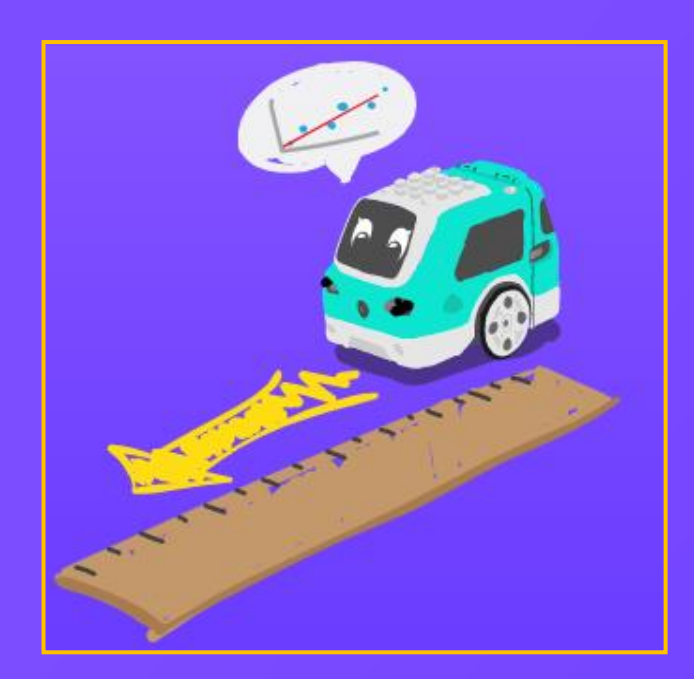

# **거리 주행 배우기 데모**

![](_page_11_Figure_1.jpeg)

거리 주행 데모에서는 '자'를 사용 하면 더 효율적으로 주미에게 거리 주행 학습을 시킬 수 있습니다. 자가 없다면 다음 단계를 통하여 **자 PDF 다운로드**를 통하여 자를 준비해 주세요. 준비가 되었다면 **다음** 을 눌러주세요

![](_page_11_Figure_3.jpeg)

## **자 PDF 다운로드**

![](_page_12_Figure_1.jpeg)

#### 거리 주행 데모에서는 '자'를 사용 하면 더 효율적으로 주미에게 거리 주행 학습을 시킬 수 있습니다. 자가 없다면 **자 PDF 다운로드**를 통하여 자를 준비해 주세요.

![](_page_12_Figure_3.jpeg)

![](_page_13_Picture_0.jpeg)

![](_page_13_Figure_1.jpeg)

자를 옆에 두고 표시된 부분의 거리를 바꿔가면서 주미가 얼마나 주행 했는지를 측정합니다.

![](_page_13_Figure_3.jpeg)

# **주행 데이터 입력**

![](_page_14_Picture_1.jpeg)

#### 시간에 따라 거리를 측정 해주면 주미는 오른쪽에 보이는 데이터 시트에 값을 저장합니다. 모든 데이터 값을 채우고 **계산하기** 를 누르면 주미가 학습을 시작합니다.

![](_page_14_Figure_3.jpeg)

#### $\bullet$  $\bullet$  $\bullet$ 측정하기 자 준비하기 계산하기

# **주행거리 계산 프로그램 완성!**

주미는 계산이 완료되면 기울기와 Y절편을 계산하고 해당 부분의 거리 값을 설정하고 주행을 클릭하면 그래프 데이터를 기반으로 주행 합니다.

#### 이제 이해했어요!

도와준 덕분에 기울기와 y절편이 무엇인지 알았어요! 이 값을 가지고 제가 좀 더 정확 한 거리를 운전할 수 있도록 프로그래밍 할 수 있을거에요. 예를 들어 다음과 같이요. "이 길이만큼 주행해줘 : 6.5 centimeters".

![](_page_15_Figure_5.jpeg)

![](_page_15_Picture_6.jpeg)

# **색상 배우기 데모**

![](_page_16_Picture_1.jpeg)

![](_page_17_Picture_0.jpeg)

주미 색상 배우기 데모는 색상 카드를 사용합니다. 카드를 준비하고 준비가 완료되면 **실행** 을 눌러주세요

#### 색상 배우기

저는 색깔이 없는 세상에서 왔기 때문에, 색깔에 대해서 배우고 싶어요! 제가 가지고 온 색상 카 드를 이용해서 무지개 색깔에 대해서 가르쳐 주세요. 우리는 색상, 채도 그리고 명도가 무엇인 지, 그게 색을 구분하는 데 어떤 도움을 주는지 배울거에요.

![](_page_17_Picture_4.jpeg)

![](_page_17_Picture_5.jpeg)

**주미 색상 카드**

![](_page_18_Figure_0.jpeg)

### **라벨 추가하기**

#### **라벨 추가하기** 를 눌러서 라벨을 추가 할 수 있습니다. 각 색상의 빈칸에 주미가 어떤 색상을 인식 시킬 것인지 입력 한 후 **다음** 을 눌러줍니다.

![](_page_18_Figure_3.jpeg)

#### 먼저 라벨을 만드는 것 부터 시작해봅시다.

라벨은 제가 배우고 있는 각기 다른 것들을 분류하는 방법이에요. 제가 색깔에 대해서 배우고 있으니, 각 라벨에 색 이름을 붙여봅시다. 세가지로 시작해보는 거 어때요? 더 많은 라벨을 추가하고 싶다면, 좀 더 많은 예시를 보여주면 됩니다.

![](_page_18_Figure_6.jpeg)

# **카드/색상 인식**

![](_page_19_Figure_1.jpeg)

#### 주미의 앞에 빨간색 카드를 보이게 둔 후 ( G ) 을 눌러 데이터를 수집합니다. 데이터가 수집 될 때 마다 우측 그래프에서 도표를 표시해주며 30장 이상의 데이터를 모르면 **다음 색상** 버튼이 활성화 됩니다.

#### 먼저 "뻘간색" 부터 시작해봅시다

적어도 30개 이상 "뻘간색"이 어떻게 생겼는지 사진을 찍어봅시다. 카드를 제 카메라 액자 안의 대부분의 공간을 차지하게 놓아주세요. 여러가지 각도로 카드를 움직이면 서 각자 조금씩 다르게 찍어봅시다.

![](_page_19_Figure_5.jpeg)

![](_page_19_Picture_6.jpeg)

# **데이터 입력**

![](_page_20_Figure_1.jpeg)

#### 라벨에 맞게 각 30 이상의 데이터를 모두 채워주면 **학습시키기** 버튼이 활성화 됩니다. 이 버튼을 눌러 계속 진행합니다.

![](_page_20_Figure_3.jpeg)

이제 적어도 30개 이상 "주황색"이 어떻게 생겼는지 사진을 찍어봅시다. 카드를 제 카 메라 액자 안의 대부분의 공간을 차지하게 놓아주세요. 여러가지 각도로 카드를 움직 이면서 각자 조금씩 다르게 찍어봅시다.

![](_page_20_Figure_5.jpeg)

![](_page_20_Figure_6.jpeg)

앞에서 본 그래프는 각 사진에 대해서 작은 점을 그래프에 표시하고, 이를 색상, 채도, 그리고 명도를 나타내는 HSV 색공간이라고 합니다. 제가 각 색깔에 대해 충분한 예시 를 갖게 되면, 이 점들이 무리를 형성하게 될거에요.

![](_page_20_Picture_8.jpeg)

색상 이건 빨강, 파랑, 그리고 노랑과 같이 실제 색깔을 의미해요.

채도 이건 색이 얼마나 강렬하거나 옅은지를 의미해요. 

명도 이건 밝기를 의미해요. 명도가 낮을수록 어두워요.

![](_page_20_Picture_13.jpeg)

![](_page_21_Figure_0.jpeg)

# 주미는 잠시 뒤 학습을 합니다.

**학습하기**

# 학습중

#### KNN 모델이 준비되었어요!

좋아요, 저에게 보여준 색깔 예시를 바탕으로, KNN 즉 K-최근접 이웃 알고리즘을 이 용해서 각 라벨에 대한 모델을 만들었어요. 이는 AI 학습을 위한 알고리즘 중 하나입니 다.

이 모델을 시험해봅시다!

![](_page_21_Figure_6.jpeg)

![](_page_22_Picture_0.jpeg)

![](_page_22_Figure_1.jpeg)

#### 주미가 입력 받은 데이터 중에 가장 가까운 값을 찾아 라벨을 통하여 색상을 추측하고 표시 합니다.

![](_page_22_Figure_3.jpeg)

![](_page_22_Figure_4.jpeg)

![](_page_23_Picture_0.jpeg)

![](_page_23_Figure_1.jpeg)

#### 모델의 이름을 지정하고 **저장** 을 클릭하면 주미 내부의 Jupyter 에 저장 됩니다.

![](_page_23_Figure_3.jpeg)

![](_page_23_Figure_4.jpeg)

![](_page_23_Picture_80.jpeg)